## **Removing Yourself from a Waitlisted Class**

To view the status of a waitlisted class, navigate to your Manage Classes tile on our Student Homepage and click on Drop Classes. Classes that have *Waiting* in the Status column are current

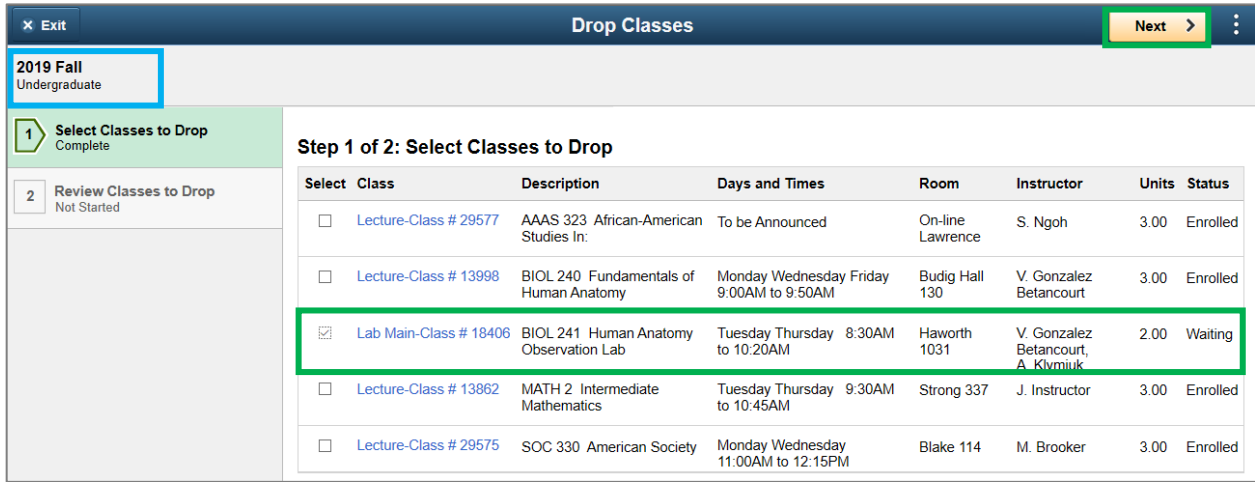

Check the box next to the waitlisted class(es) that you'd like remove and click Next. Make sure to review your request to remove your waitlisted class on the next page and clilck on **Drop Classes**.

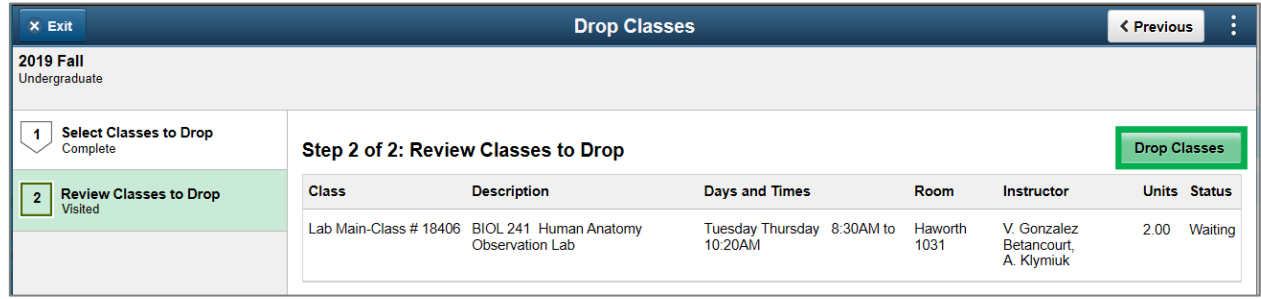

You will receive a confirmation once the process has completed. If your request was successful, the class will no longer be seen in your View My Classes page on the Manage Enrollment tile. The confirmation page will give further information if the request was unsuccessful.

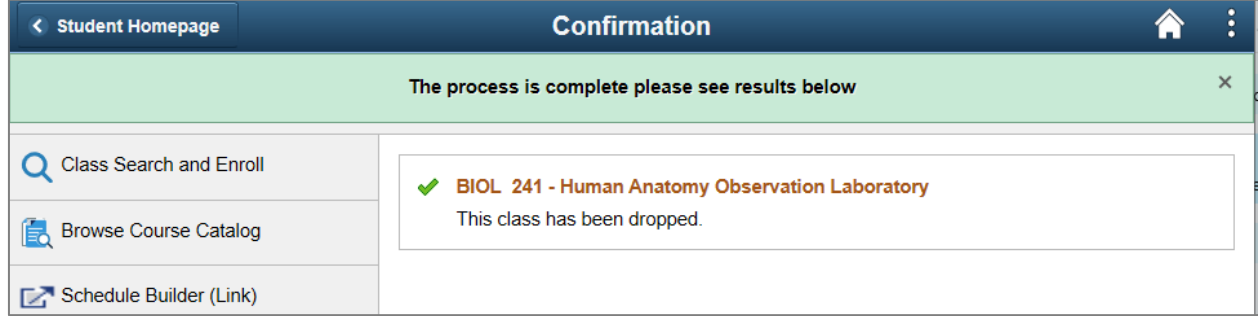